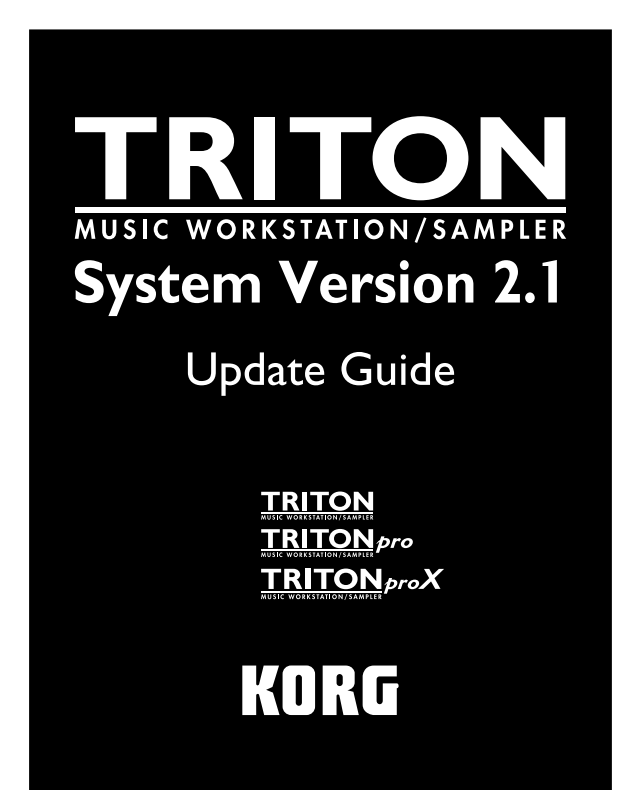

# **New functions of Version 2.1**

In TRITON System Version 2.1, sample data recorded or edited in Sampling mode can now be exported (written) as an AIFF or WAVE format sample file.

In addition, loading of loop data is now supported when loading a WAVE file.

# **Installing the system**

You can update your TRITON to System Version 2.1 by installing the TRITON Version 2.1 system file.

If you are using a system that is **earlier than Version 2.1.0**, install the "SYSTEM BOOT DISK for TRITON Version 2.1" system file (three 2HD MS-DOS format floppy disks) into your TRITON.

- \* The system software version is displayed in the lower right of the LCD screen when the power is turned on.
- This software is only for the TRITON, TRITON pro, and TRI-TON proX keyboard models.

To obtain the "SYSTEM BOOT DISK for TRITON Version 2.1," please contact your nearest Korg distributor.

## **Installing the Triton system update**

You will need the "SYSTEM BOOT DISK for TRITON Version 2.1 " system files, contained on three 2HD MS-DOS format floppy disks.

- 1 While holding down the Triton's [ENTER] key and [LOCATE] key, turn on the power.
- 2 The LCD screen will indicate "Please insert System 1 disk." Insert "SYSTEM BOOT DISK No.1" disk into the floppy disk drive.
- 3 The system will begin loading automatically, and the LCD screen will show the following messages.
	- "Now loading..."
	- "Now erasing ROM"
	- "Checking the system's check sum"
- 4 The display will indicate "Please change to System 2 disk." Remove the first disk, and insert "SYSTEM BOOT DISK No.2."
- $(5)$  The same messages as in step  $(3)$  will appear, and then the display will indicate "Please change to System 3 disk." Remove the second disk, and insert "SYSTEM BOOT DISK No.3."

6 When the data has been rewritten correctly, the following messages will appear, and the system will start up automatically.

- "Checking system's check sum"
- "System load was completed"

After a short time, the initial display will appear. The rewriting operation has been completed.

If a disk error occurs during the procedure, remove the disk and turn off the power of the Triton. Then load the system again, starting from step  $\circled{1}$ .

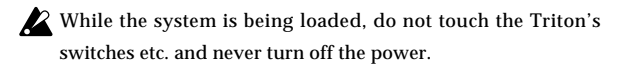

## **Disk 0-2: Save**

### **Page Menu Command (addition: PG p.139, 0-2)**

*Add the following commands to the illustration in "Parameter Guide" 0–2: Page Menu Command (*☞*PG p.139).*

• 0-2I: Export Smpl as AIF/WAV

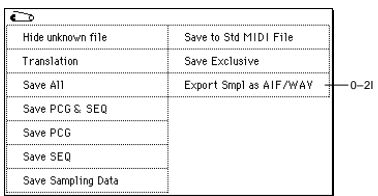

## **Exporting (writing) sample data as an AIFF/WAVE file (addition: PG p.142)**

*Add the following content to "Parameter Guide" 0-2: Save (*☞*PG p.142)*

## **0-2I: Export Smpl as AIF/WAV (Export Samples as AIFF/WAVE)**

Sample data in internal sampling RAM that was recorded or edited in Sampling mode, or loaded in Disk mode, can be exported (written) to media as an AIFF or WAVE format sample file. This is valid only when the current directory is a DOS directory.

note Normally, it is recommended that you use Save All or Save Sampling Data to save sample data in Korg format (.KSC, .KMP, .KSF). This will allow you to save the data in a way that preserves the state of the multisamples (and the samples that they use) as they exist in internal sampling RAM memory.

Use "Export Smpl as AIF/WAV" if you wish to use an AIFF or WAVE format compatible application on your computer to work with samples that were recorded or edited on the TRITON.

"Export Smpl as AIF/WAV" does not export multisample files. The exported AIFF or WAVE format samples can be re-loaded, but if the sample number when saving is different than the sample number when loading, you may need to re-make settings, such as selecting the sample for each index of a multisample.

Furthermore, the following parameters set in Sampling mode are lost by "Export Smpl as AIF/WAV."

- Sample Name
- Loop Tune (Sampling 2–1c. "Loop Tune")
- Reverse (Sampling 2–1c. "Reverse")

Samples that are handled by the TRITON as stereo will be exported as two independent L and R files.

1 Select page menu command "Export Smpl as AIF/WAV" to access the following dialog box.

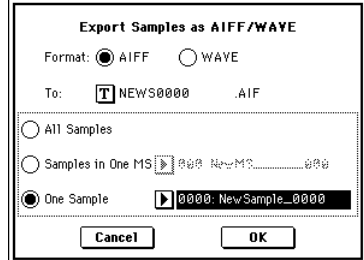

- 2 In "Format," select either **AIFF** or **WAVE** as the file format for export.
- 3 Press the text edit button to access the text input dialog box, and specify the filename (☞BG p.38).
- 4 Specify the data that will be exported.
	- **All Samples**: All samples will be exported.

It will not be possible to specify the filename. The filename will automatically be assigned as the first four characters (uppercase) of the sixteen-character sample name + the sample number.

#### **[Examples]**

0000: NewSample\_0000  $\rightarrow$  NEWS0000.AIF 0001: C#3-EGuitar ➞ C#3-0001.WAV

**Samples in One MS**: All samples used by the selected multisample will be exported.

Only five characters of the filename can be specified. The fivecharacter filename + the index number (001–128) in the multisample will be assigned automatically.

Initially, the filename will automatically be set to the MS + multisample number (000-999)

### **[Examples]**

000: NewMS\_\_\_000: Sample selected for index  $001 \rightarrow MS000001$ . AIF Sample selected for index  $002 \rightarrow MS000002$ . AIF 001: 108bpmDrLoop00: Sample selected for index  $001 \rightarrow MS001001$ . AIF Sample selected for index  $002 \rightarrow MS001002$ . AIF

When exporting **All Samples** or **Samples in One MS**, and all of the sample data does not fit on one volume of media (e.g., floppy disk), "Select other medium" dialog box will appear, directing you to specify the next media. (☞PG p.142 "If the data does not fit on the media when saving") However at this time if a single sample is larger than the capacity of the media, the sample cannot be exported. Either specify media with a larger capacity, or press "Skip" to omit exporting that sample and proceed to exporting the next sample.

**One Sample**: The single selected sample will be exported.

The filename will be the filename of the .AIF or .WAV file. Initially, the filename will automatically be set to the first four characters (uppercase) of the sixteen-character sample name + the sample number.

- When exporting One Sample, the sample data cannot be exported if it will not fit on a single volume of media (e.g., floppy disk).
- 5 To export the data, press the **OK button**. To cancel without exporting, press the **Cancel button**.

# **Disk mode information**

*Add the following content to "Parameter Guide" (*☞*PG p.226)*

## **Chunks that are supported**

## **WAVE files**

When loading, the TRITON references the Format Chunk, Sample Chunk, and Wave Data. Limitations are discussed below.

#### **Format Chunk**

*(*☞*PG p.226)*

#### **Sample Chunk**

Only the loop data is referenced. If there is multiple loop data, the loop with the greatest number of loop playback times (Play Count) will be used. Even if the Type is Alternating or Backward, it will be handled as Forward Loop.

#### **Wave Data**

*(*☞*PG p.226)*

### **When exporting**

### **AIFF files**

When exporting, the TRITON will use the Common Chunk, Sound Data Chunk, Marker Chunk, and Instrument Chunk. Limitations on the parameters within each chunk are discussed below.

#### **Common Chunk**

The number of channels is fixed at 1 (mono). The sample size is fixed at 16 bits.

#### **Marker Chunk**

Two markers are used as Loop Start Address and End Address respectively.

#### **Instrument Chunk**

The loop play mode is fixed at Forward Looping. Zone data of the multisamples will not be exported.

## **WAVE files**

When exporting, the TRITON will use the Format Chunk, Sample Chunk, and Wave Data. Restrictions are given below.

#### **Format Chunk**

The format category is fixed at standard PCM format. The number of channels is fixed at 1 (mono). The sample size is fixed at 16 bits.

#### **Sample Chunk**

The Type is fixed at Forward Loop. Zone data of the multisamples will not be exported.